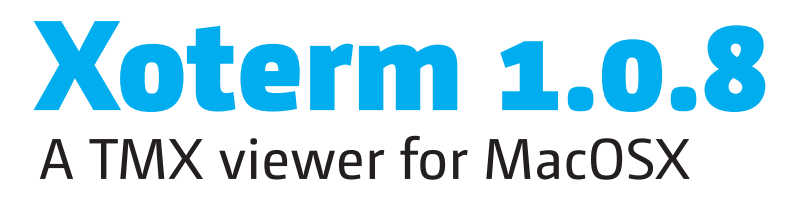

Release: **February 24, 2012** Latest version: **jfbraun.com/xoterm** Author: **Joakim Braun** *joakim.braun@jfbraun.com* Pricing: **Shareware, USD 25.00** *(PayPal to account joakim.braun@jfbraun.com)*

> *Xoterm's TMX panel floats on top of text editors such as Microsoft Word.*

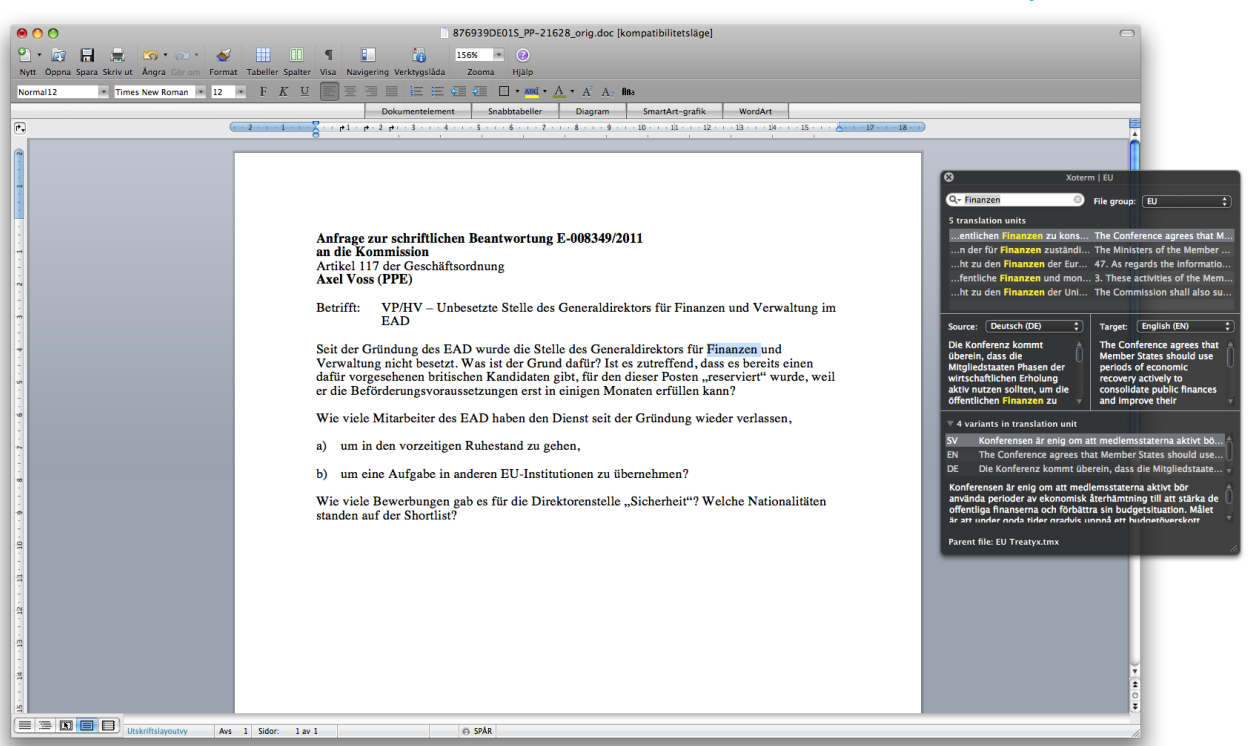

## **1. What is Xoterm?**

Xoterm is a reference tool for translators – a small application for viewing and searching TMX files (translation memories) on MacOSX. Xoterm displays a floating panel on top of other applications and integrates with MS Word and other text editors for seamless terminology support.

If you're a translator who works with technical or other structured documents where terms and phrases reoccur regularly and translation memories are useful, this application may be for you.

## **2. What are TMX files?**

TMX (Translation Memory Exchange) is an industry-standard XML format for multilingual translation memories. Typically, such files contain identical text in two or more languages, segmented into "translation units" (short text sections). Most CAT tools will import and export TMX files.

#### **Structure of a TMX file:**

## **TMX file** *(an XML file)*

- 
- **Multiple variants** *One version of*

For further information about the TMX format, see *www.lisa.org/fileadmin/ standards/tmx1.4/tmx.htm*.

Yes – if your CAT tool provides TMX export capabilities. Most do.

## **4. Can I edit or export TMX files with Xoterm?**

No, Xoterm is intended as a simple, easy-to-use reference tool. Adding editing capabilities would require a much more complex user interface, and a much steeper learning curve.

However, watch for **TMXX**, a full-featured TMX editor for MacOSX, in the fall of 2011.

Translation units and their variants can, however, be copied in a spreadsheet-friendly tabbed text format.

## **5. Does Xoterm read XLIFF files?**

No. Currently, Xoterm reads TMX files only. The ability to read XLIFF tops the "to do" list.

## **6. Which text editors are supported?**

Xoterm is a standalone TMX viewer, quite functional on its own. However, when triggered by a user-defined shortcut, Xoterm can access selected text from other applications, and use it as a search term.

Xoterm can access selected text in any application with the following methods:

- If the text editor supports MacOSX's **Accessibility** technology, and if Accessibility is enabled in the System preferences, Xoterm can access selected text seamlessly.
- If the text editor is **Microsoft Word**, Xoterm accesses selected text through a built-in AppleScript. *(Tested on Microsoft Office Mac 2008.)*
- For other applications, a **"service menu item"** is provided. For technical reasons this service cannot be triggered by a keyboard shortcut – you'll have to select it manually.
- If you're interested in making Xoterm work with a particular application, please contact me and perhaps it will be supported in an upcoming version.

# **7. Can I open multiple TMX windows?**

No. Xoterm would then become similar to a document-based application, with the added complexity this entails. (I may reconsider this depending on user feedback.)

## **8. Can I filter or search for all TMX metadata?**

No, this typically wouldn't be very useful for everyday translation work. Again, the goal is to keep the user interface as simple as possible. The complete TMX specification is a quite complex format.

## **9. How about ranked relevance search?**

This is available by selecting one of the three **relevance search modes** in the lower section of the search mode menu of the search field *(right)*. Words shorter than a certain limit are ignored (this limit is set in the preferences dialog, see page 5). Variants that match the search term exactly as a phrase are at the top of the search results. **This type of search can be quite slow.**

Relevance search comes in these flavors:

- **Relevance:** Case-insensitive, word-based search of source language variants, ranked by the number of unique words matched.
- **Relevance matching case:** As above, but case sensitive.
- **Relevance ignoring diacritics:** Case-insensitive word search as above, but hits must contain *all the words* of the search term.

## **10. How about fuzzy matches, concordance, spell checking, etc, etc...?**

### No.

source<br>Source (match case) Source (ignore diacritic **Targe** Target (match case)<br>Target (ignore diacritics) All variants (ignore dia matching case ent file: EU Treatyx.tm

*Relevance search modes.*

For more information about Accessibility, see *www.apple.com/ accessibility/macosx/ vision.html*.

## **11. Why doesn't Xoterm show up in the dock/the Application switcher?**

Because it's a "status menu item" (LSUIElement) application and doesn't have a main menu bar. Apple doesn't want such applications to show up in the dock or the Application switcher.

### **12. Is Xoterm free?**

Xoterm is a tool for professionals. You won't use it unless it saves you time and money. Please encourage further development by making a contribution of **USD 25.00** to PayPal account joakim.braun@jfbraun.com.

## **13. Where do I report bugs and make suggestions?**

E-mail me at **joakim.braun@jfbraun.com**.

### **14. Acknowledgements**

Transparent controls from Tim Davis' **BGHUDAppKit** library *(https://github.com/binarygod/BGHUDAppKit)*.

## **15. Version history**

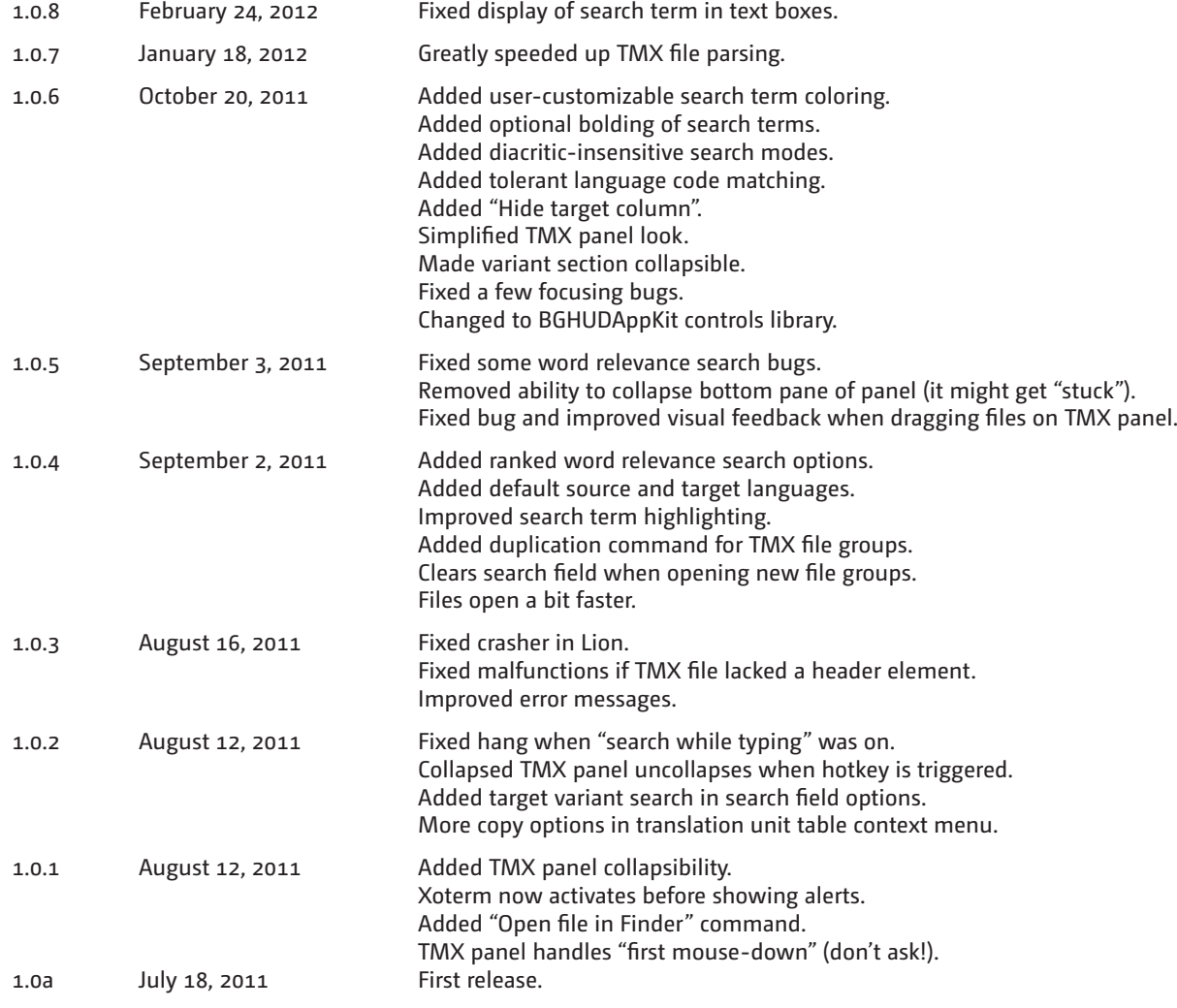

## **16. Known issues**

TMX panel position remembered wrongly if quitting Xoterm when panel is collapsed. Highlighted search terms in table do not quite reflect scope of search.

### **TMX Panel**

**Note:** Every TMX file consists of multiple *translation units* (text segments). Every translation unit contains multiple *variants* (versions of the segment text in different languages).

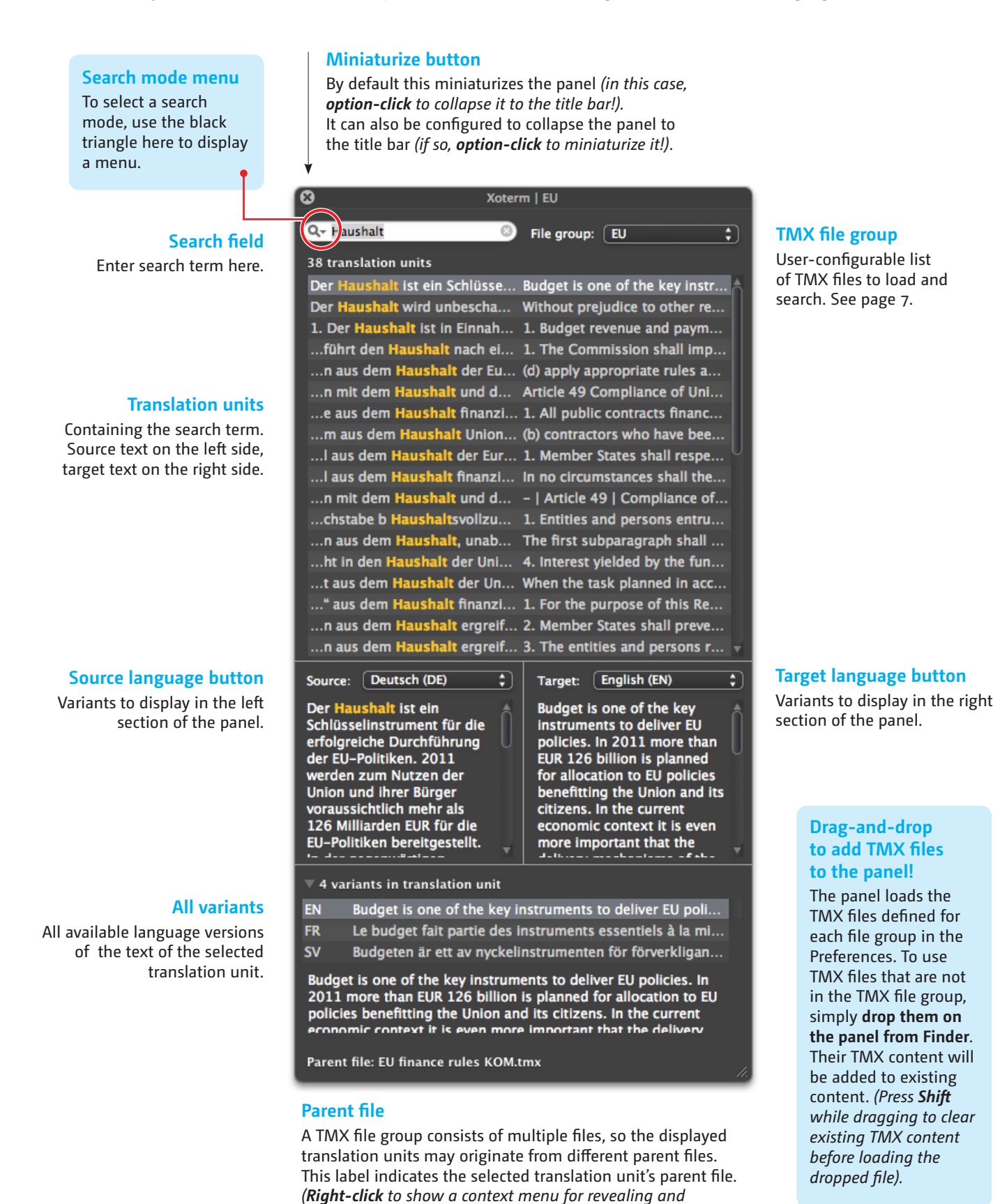

*opening that file in Finder!).*

## **Preferences dialog:** Application: Left pane

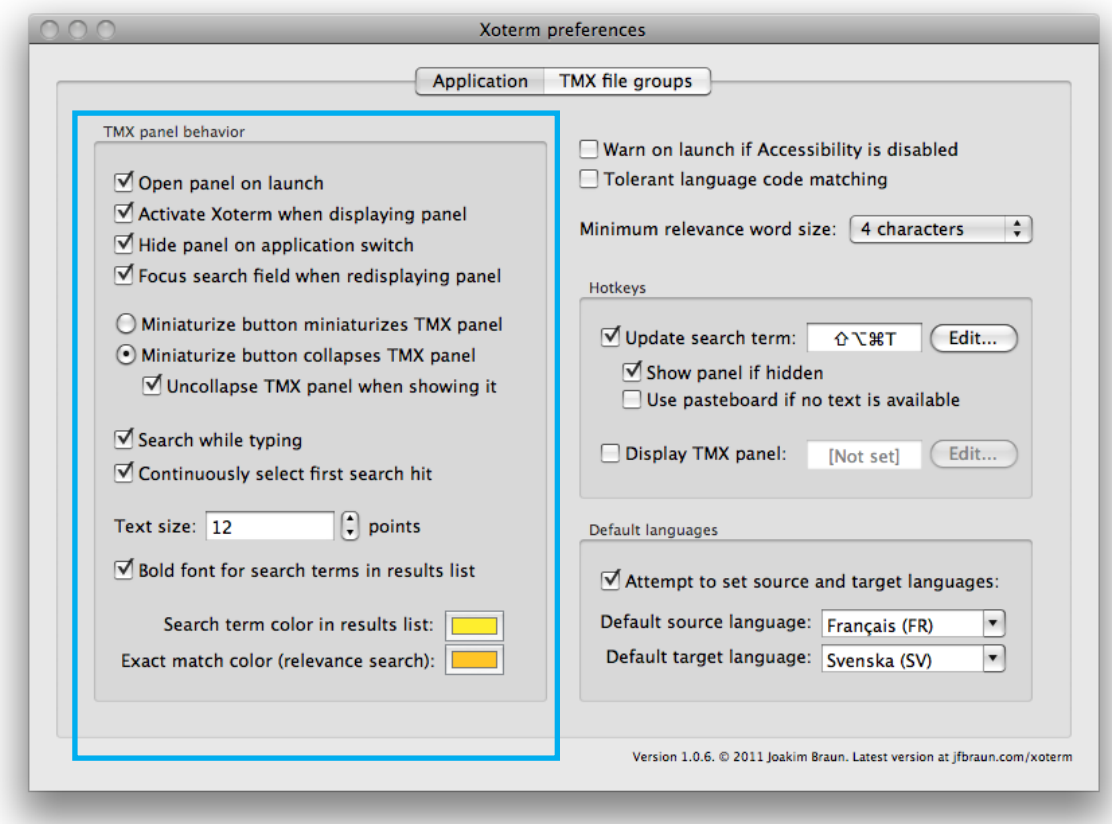

#### **Open panel on launch**

Whether the TMX panel should be displayed once Xoterm has started.

### **Activate Xoterm when displaying panel**

Whether Xoterm should activate when the TMX panel is displayed. In this case, keyboard focus shifts from the active application (your text editor) to the search field of the TMX panel. If this box is unchecked, you'll need to click on the TMX panel to type in the search field.

#### **Hide panel on application switch**

Typically, a translator works in a single word processor and the TMX panel is useless in other applications. If this box is checked, the panel is automatically hidden when other applications become active.

Whenever the TMX panel is displayed (triggered by a hotkey), Xoterm remembers the active application at that point and hides the TMX panel when other applications become active (frontmost).

#### **Focus search field when displaying panel**

Whether Xoterm should move latent keyboard focus to the search field when the TMX panel is shown. Focus doesn't actually shift until Xoterm is activated (by clicking on the TMX panel).

#### **Miniaturize button behavior**

This button, at top left of the TMX panel, can either miniaturize it (default) or collapse it to the title bar.

### **Uncollapse TMX panel when showing it**

If the TMX panel is collapsed to the title bar, uncollapse it when redisplaying the panel (for example, when keyboard shortcuts are triggered).

### **Search while typing**

Whether the TMX panel should filter the translation memories as you type, or when return key is pressed.

### **Continuously select first search hit**

Whether the TMX panel should select the first search hit as you type. This is useful in relevance search situations.

#### **Text size**

The size, in points, of text in the TMX panel.

#### **Bold font for search terms in results list**

Whether to emphasize search terms found in the table and text fields using a bold font.

#### **Search term color in results list**

The color used to emphasize search terms in the search results table and text fields.

## **Exact match color**

When using relevance search (where each word of the search term is matched separately), exact matches of the entire search term are emphasized using this color.

## **Preferences dialog:** Application: Right pane

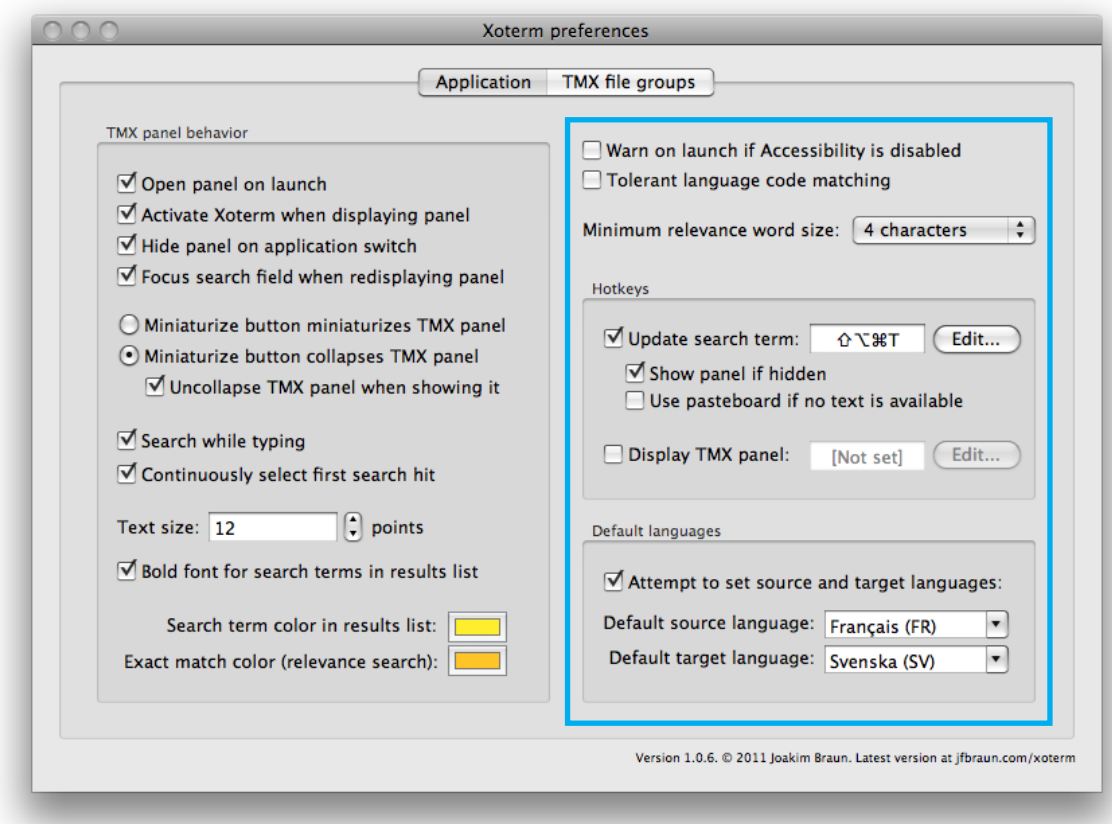

#### **Warn on launch if Accessibility is disabled**

"Accessibility" is the built-in MacOS technology for assistive technologies. Xoterm uses Accessibility to access selected text in other applications as search terms. If Accessibility is disabled, a warning will be shown when Xoterm launches, if this box is checked.

#### **Tolerant language code matching**

Languages in TMX files are designated using two- or five-character codes. French is "FR", while Canadian French is "FR-CA" and French French is "FR-FR". If this box is checked, languages are matched using the first two letters only, so you'll find FR-FR matches along with FR-CA and plain FR.

#### **Minimum relevance word size**

Relevance matching involves matching every word in the search term with every word in the entire TMX file group. This is much more processor intensive that "straight" string matching. This setting enables the user to decide the speed/precision trade-off for themselves. Terms (words) shorter than the minimum word size will be ignored.

#### **Hotkey for "Update search term"**

The global keyboard shortcut to press to update the search term to the selected text of the active application.

#### **Show panel if hidden**

Whether to automatically display the TMX panel when updating the search term.

#### **Use pasteboard if selected text is inaccessible**

Xoterm attempts to access selected text in other applications using several methods. If they fail, this setting enables Xoterm to use the pasteboard (clipboard) contents instead. This can be useful if you are using a text editor that doesn't support Accessibility.

#### **Hotkey for "Display TMX panel"**

Toggles TMX panel visibility, without updating the search term.

#### **Attempt to set source and target languages**

When a file group has finished loading, attempt to set favorite source and target languages in the TMX panel. This saves a few annoying clicks.

#### **Default source language/target language**

The source/target languages to attempt to set when a file group has finished loading. If the file group does not contain any variants with this language, this setting has no effect.

# **Preferences dialog:** TMX file groups

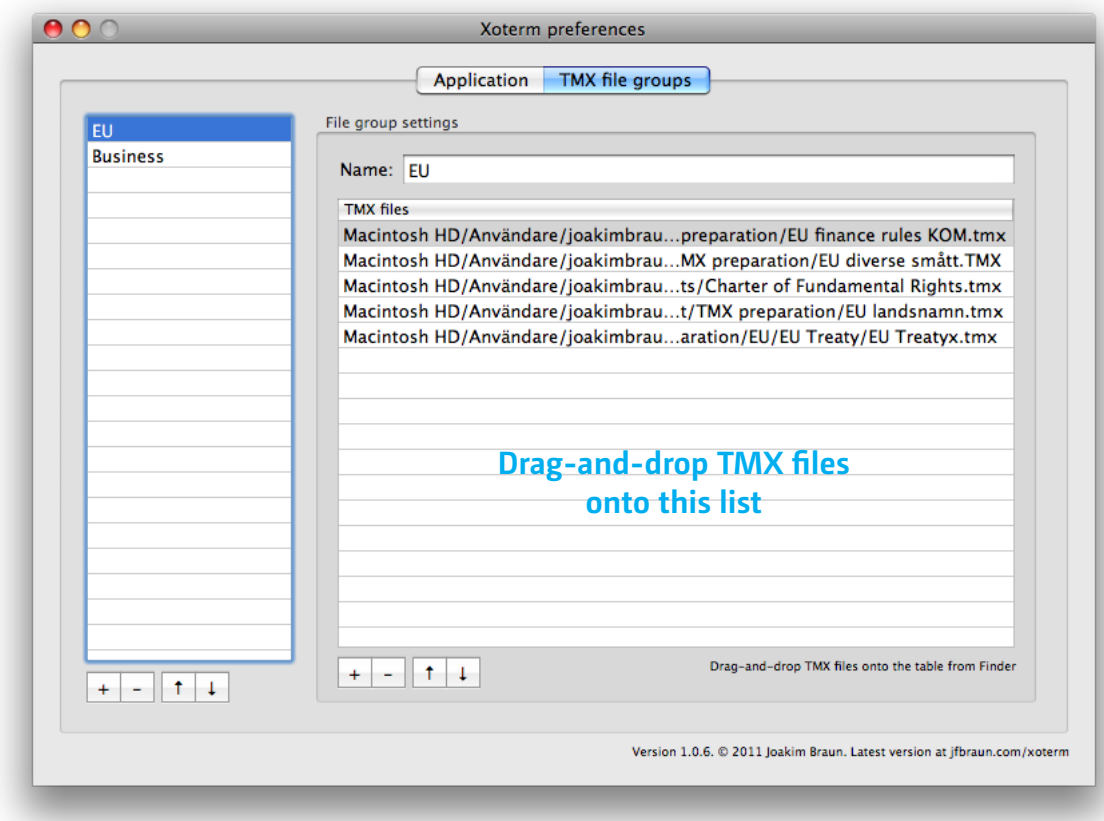

This section of the Preferences is where you define groups of TMX files to load for various translation contexts, purposes or customers. These files groups show up in the "File group" button in the TMX panel.

## **Adding files to the file groups**

Use the '+' button to run a file dialog, or simply dragand-drop TMX files from Finder onto the list at right.